<span id="page-0-0"></span>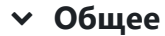

Свернуть всё

Уважаемые обучающиеся! Очень важно:

1) указывать свой актуальный email в [настройках](https://www.mivlgu.ru/iop/user/edit.php) профиля на ИОП

2) отправлять сообщение преподавателю (см. [инструкцию](#page-2-0)) при размещении задолженностей по учебным работам на ИОП

3) отслеживать проставление оценок в электронной зачетке

[Новостной](https://www.mivlgu.ru/iop/mod/forum/view.php?id=13032) форум

#### **Электронно-библиотечные системы (ЭБС)**

<span id="page-0-1"></span>Для выполнения самостоятельной работы студен обязан пользоваться соответствующей литературой, в том числе из ЭБС. Ссылки на ЭБС института можно посмотреть по кнопке «[ЭБС](https://www.mivlgu.ru/iop2012/course/view.php?id=5034)» на панели «Основное меню».

**ПРИМЕЧАНИЕ:** Вход в ЭБС IPRBOOKS возможен без регистрации по ссылке, расположенной на панели "Основное меню".

В случае появления сообщения «Невозможно авторизовать указанного пользователя, недостаточно прав...» Вам необходимо обратиться с электронного адреса (который указан в [профиле](https://www.mivlgu.ru/iop/user/edit.php) ИОП) по адресу [umc@mivlgu.ru](mailto:umc@mivlgu.ru)

Временно проблему доступа можно устранить, если изменить email в [настройках](https://www.mivlgu.ru/iop/user/edit.php) профиля на ИОП

#### **Электронные курсы**

<span id="page-0-2"></span>После входа в систему появится главная страница ИОП. Чтобы перейти на электронные курсы (на которые вы записаны), необходимо нажать кнопку Мои [курсы](https://www.mivlgu.ru/iop/my/courses.php) (кнопка находится на верхней панели).

Выведется список наименований дисциплин. Это дисциплины, которые читаются (читались) у Вас в этом или прошлом семестрах в соответствии с [расписанием](https://www.mivlgu.ru/studentu/raspisanie-zanyatiy-ekzamenov-konsultaciy) занятий. В случае, если дисциплина в [расписании](https://www.mivlgu.ru/studentu/raspisanie-zanyatiy-ekzamenov-konsultaciy) занятий есть, а на [ИОП](https://www.mivlgu.ru/iop/my/) она недоступна, просим обратиться по адресу [zam\\_reodot@mivlgu.ru.](mailto:zam_reodot@mivlgu.ru)

При выборе дисциплины откроется страница соответствующего электронного курса. На этой странице преподаватель создает активные элементы ИОП, например: файлы, ссылки, файлоприемники, тесты или форумы.

Нажмите ссылку (запишитесь на курс), чтобы была [возможность](https://www.mivlgu.ru/iop/mod/url/view.php?id=13034) испытать активные элементы ИОП на данной странице.

#### **Файлы**

<span id="page-0-3"></span>В файлах преподаватель размещает для студентов учебно-методический материал для лекций, практик, лабораторных и самостоятельной работы. Для чтения материала нужно выбрать элемент файла, сохранить его на Ваш компьютер и открыть в соответствующем редакторе. jpeg-файл [\(картинка\)](https://www.mivlgu.ru/iop/mod/resource/view.php?id=13037)

[pdf-файл](https://www.mivlgu.ru/iop/mod/resource/view.php?id=13038) (файл Adobe Acrobat)

## **Ссылки на ресурсы Интернет**

<span id="page-1-0"></span>Это ссылки на дополнительные учебно-методические материалы, размещаемые в Интернет. Чтобы перейти по ссылке, достаточно нажать на нее.

[Ссылка](https://www.mivlgu.ru/iop/mod/url/view.php?id=13039)

#### **Файлоприемники**

<span id="page-1-1"></span>Файлоприемник нужен, чтобы сдать выполненную работу (например, контрольную работу) преподавателю в электронном виде. Для отправки файла на проверку необходимо войти в файлоприемник, нажать кнопку «Загрузить файл», загрузить файл, и нажать «Сохранить»).

**Внимание!** При размещении **задолженности** (учебной работы, сдаваемой не в срок) в файлоприемник студенту необходимо еще **дополнительно** написать сообщение преподавателю о том, что работа размещена (см. инструкцию по обмену [сообщениями\)](#page-2-1). В письме необходимо указать группу, дисциплину, наименование работы и, желательно, гиперссылку на файлоприемник.

[Файлоприемник](https://www.mivlgu.ru/iop/mod/assign/view.php?id=13043) (попробуйте загрузить сюда файл)

### **Тесты**

<span id="page-1-2"></span>Преподаватель может также принимать работы в виде тестирования. Для прохождения теста нужно войти в этот активный элемент, нажать «Начать тест», выбирать по очереди вопросы и давать на них ответы, нажать кнопки «Закончить попытку», «Отправить все и завершить тест».

Тест (попробуйте пройти [тестирование\)](https://www.mivlgu.ru/iop/mod/quiz/view.php?id=13041)

#### **Форумы**

<span id="page-1-3"></span>Форум нужен для обсуждения возникших вопросов между студентами вместе с преподавателем. Сообщения форума видят все участники, записанные на электронный курс. Для формирования сообщения в форуме необходимо нажать «Добавить тему для обсуждения», набрать тему и сообщение, нажать «Отправить в форум» или войти в существующую тему, нажать «Ответить», вписать сообщение, нажать «Отправить в форум». Примечание: "[новостной](https://www.mivlgu.ru/iop/mod/forum/view.php?id=13032) форум" используется только для объявлений преподавателя.

Форум [\(попробуйте](https://www.mivlgu.ru/iop/mod/forum/view.php?id=13042) создать тему и написать сообщение в форуме)

## **Обмен сообщениями**

<span id="page-2-2"></span>Чтобы написать преподавателю сообщение, необходимо на верхней панели нажать кнопку Рили пройти по [ссылке.](https://www.mivlgu.ru/iop/message/index.php) Потом ввести

фамилию (только фамилию или имя, отчество, фамилию) преподавателя, нажать кнопку  $\,\hskip1.75pt\text{\rm Q}\,$  Выбрать преподавателя. В появившемся поле «Напишите сообщение..» написать текст сообщения и нажать **.** Сообщение продублируется на электронную почту преподавателя. Аналогичным образом преподаватель отправит Вам ответ.

Чтобы убедиться, что переписка на ИОП идет через Ваш Email и не попадает в спам, попробуйте обменяться сообщениями с однокурсником.

**Внимание!** Для оперативного получения ответа (или если преподаватель Вам долго не отвечает) необходимо обратиться (отправить сообщение) к заведующему [кафедрой](https://www.mivlgu.ru/structure/fakultety) (на которой работает преподаватель). ФИО [заведующего кафедрой](https://www.mivlgu.ru/structure/fakultety) Вы можете найти на кафедральных страницах сайта института в разделе "Преподавательский состав".

## <span id="page-2-0"></span>**Оценки и учебная документация**

<span id="page-2-1"></span>Чтобы получить доступ к оценкам и учебной документации, нужно нажать на кнопку «Электронная зачетка» на панели «Основное меню». В открывшемся окне студент может видеть оценки за контрольные недели (для очников), зачеты, оценки за экзамены, учебный план, рабочие программы дисциплин и практик, расписание занятий и проверить свою выпускную работу на уникальность.

# **Портфолио**

<span id="page-2-3"></span>В конце каждого семестра студент обязан заполнить и представить куратору на проверку свое электронное портфолио. Чтобы перейти в портфолио нужно нажать на кнопку «Мое [портфолио](https://www.mivlgu.ru/iop/blocks/exaport/resume.php?courseid=1)» на панели [«Основное](https://www.mivlgu.ru/iop/my/) меню».

В портфолио Вы можете регулярно добавлять текстовые данные и загружать файлы, свидетельствующие о ваших достижениях, в следующие разделы:

- образование (история получения образования);
- опыт работы (история трудоустройства);
- свидетельства (сертификаты, награды, рецензии, отзывы, характеристики и др.);
- научная деятельность (статьи, тезисы и др. публикации);
- внеучебная деятельность (членство в профессиональных сообществах);
- резюме (цели, навыки, интересы).

Данные заносятся нажатием кнопки "Добавить" (под каждым пунктом из приведённого списка разделов), внесением данных в поля ввода и нажатием кнопки "Сохранить". Файлы рекомендуется загружать в форматах pdf или jpg.

Для того чтобы предоставить доступ к портфолио куратору, необходимо создать представление портфолио:

Внешний вид

1) Нажать вкладку "Мои представления".

2) Нажать кнопку "Добавить представление".

3) Ввести название, например "Портфолио для куратора" и нажать "Сохранить".

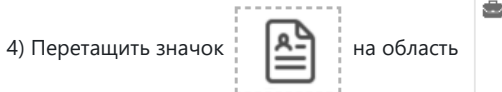

5) Выбрать необходимые пункты для просмотра куратору и нажать "Добавить". **Внимание!** Пункт "Включить вложенные файлы" выбрать обязательно.

6) Нажать "Сохранить".

- 7) Нажать на вкладку "Доступ".
- 8) Выбрать "Внутренний доступ"
- 9) Найти и выбрать своего куратора
- 10 Нажать "Сохранить".